Únor 2017

# Průvodce rychlým spuštěním modulu plug-in GIST RapidScreen Pyro®

Pro instalaci a používání s přístroji PyroMark® Q24 a softwarem PyroMark Q24 verze 2.0

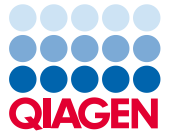

Sample to Insight

#### O modulu plug-in GIST RapidScreen Pyro

Balíček modulu plug-in GIST RapidScreen Pyro obsahuje:

- *průvodce rychlým spuštěním softwaru GIST RapidScreen Pyro,*
- dva instalační soubory,
- referenční zprávu pro ověření funkce modulu plug-in GIST RapidScreen Pyro.

**Poznámka:** Modul plug-in GIST RapidScreen Pyro je určen jen pro použití v kombinaci s vyhrazenou sadou *therascreen*® GIST RapidScreen Pyro (kat. č. 971510) indikovanou pro aplikace popsané v příručce k sadě *therascreen GIST RapidScreen Pyro (therascreen GIST RapidScreen Pyro Kit Handbook).*

#### Instalace modulu plug-in GIST RapidScreen Pyro

**Důležité:** Modul plug-in GIST RapidScreen Pyro musí být instalován buďto na **přístroji PyroMark Q24 se softwarem PyroMark Q24 verze 2.0** nebo na **přístroji PyroMark Q24 MDx se softwarem PyroMark Q24 MDx verze 2.0.**

Zavřete software PyroMark Q24 2.0, pokud je otevřený.

- 1. Otevřete instalační soubor \*.zip a extrahujte soubory.
- 2. Dvojitě klikněte na soubor setup.exe.
- 3. Postupujte podle pokynů, které se zobrazí v dialogových oknech.
- 4. Spusťte software PyroMark Q24 2.0. Zpráva modulu plug-in GIST RapidScreen Pyro se nyní objeví pod položkou "AQ Add On Reports/GIST" (Přidat AQ zprávu/GIST) v nabídce "Reports" (Zprávy) v režimu AQ.
- 5. Ověřte funkčnost modulu plug-in GIST RapidScreen (viz část "Ověření funkčnosti modulu plug-in GIST RapidScreen" dále).

## Ověření funkčnosti modulu plug-in GIST RapidScreen

**Důležité:** Ověření je třeba provést při každé instalaci nebo upgradu nového softwaru v počítači.

Následující kroky popisují způsob ověření, že software správně funguje a nebyl ovlivněn žádnými změnami v počítači.

- 6. V prohlížeči klávesových zkratek otevřete cyklus "GIST Example" (Příklad GIST) ve složce "Shortcuts/Example Files/PyroMark Runs/GIST" (Klávesové zkratky/Soubory příkladů/Cykly PyroMark/GIST).
- 7. Proveďte analýzu "GIST" pro všechny jamky, jak je popsaná v části "Analýza cyklu v systému PyroMark Q24" dále.
- 8. Výsledky porovnejte s referenční zprávou. Jsou-li výsledky totožné, je potvrzena správná funkce modulu plug-in.

## Analýza cyklu v systému PyroMark Q24

Následující kroky popisují analýzu mutace dokončeného cyklu GIST pomocí modulu plug-in GIST RapidScreen.

- 1. Zasuňte USB jednotku obsahující vytvořený soubor cyklu do USB portu počítače.
- 2. Pomocí Průzkumníku Windows® přesuňte soubor cyklu z USB jednotky do požadovaného umístění v počítači.
- 3. Otevřete soubor cyklu v režimu AQ softwaru PyroMark Q24 buď zvolením možnosti "Open" (Otevřít) v nabídce "File" (Soubor) nebo dvojím kliknutím na soubor ( $\bigcirc$ ) v prohlížeči zkratek.

4. V nabídce "Reports" vyberte možnost "AQ Add On Reports/GIST" (obrázek 1).

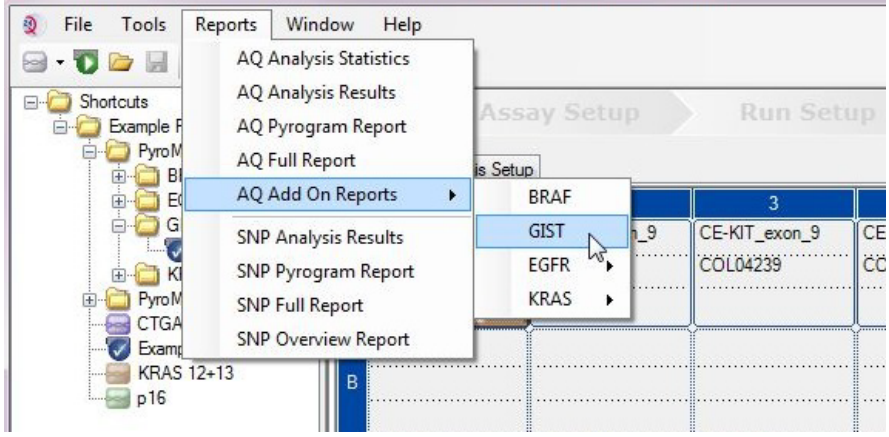

**Obrázek 1. Analýza mutace dokončeného cyklu GIST RapidScreen pomocí modulu plug-in GIST RapidScreen Pyro**

5. V jamkách automaticky proběhne analýza všech mutací uvedených v tabulce 1. Výsledky analýzy KIT exonu 9 a exonu 18 genu PDGFRA se zobrazí v přehledné tabulce (obrázek 2) a následují i podrobné výsledky, které zahrnují grafy Pyrograms® (Pyrogramy) a kvalitu analýzy.

**Důležité:** V modulu plug-in bude uvedena mutace (tabulka 1), jejíž předpokládaný signál nejlépe odpovídá pozorovanému pyrogramu.

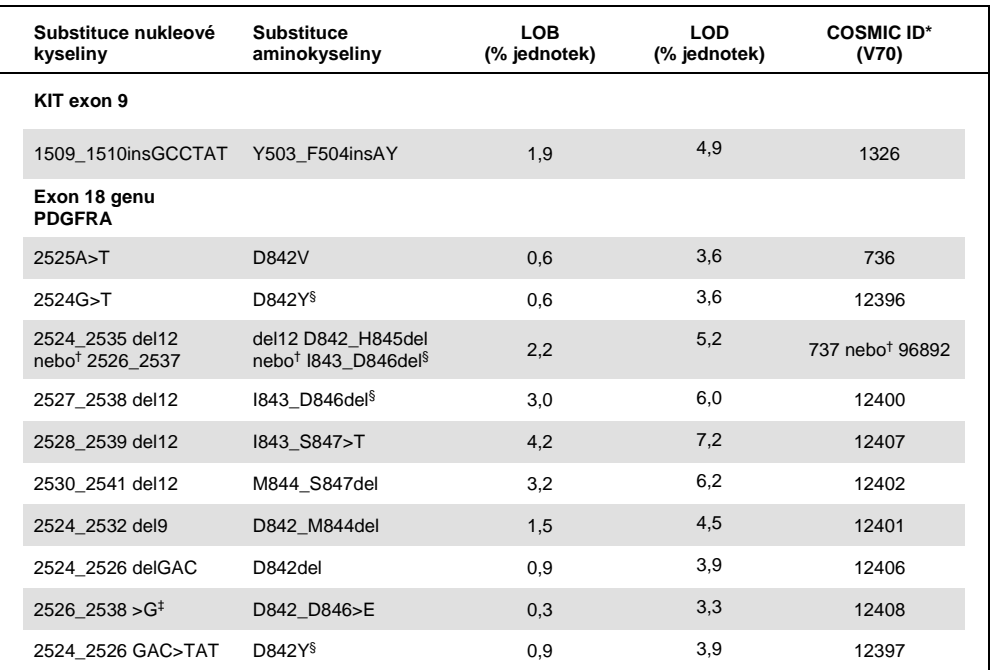

#### **Tabulka 1. Mutace analyzované modulem plug-in GIST RapidScreen Pyro**

Podle Katalogu somatických mutací při nádorových onemocněních (COSMIC, Catalogue of Somatic Mutations in Cancer) dostupného online na stránkách ústavu Sanger Institute **www.sanger.ac.uk/genetics/CGP/cosmic/**.

† Mutace 2524\_2535del12 a 2526\_2537del12 mají za následek stejnou změnu nukleové kyseliny.

‡ Mutace 2526\_2538>G a 2524\_2526GAC>TAT není možné analyzovat v režimu AQ softwaru PyroMark Q24.

§ Mutace 2524G>T a 2524\_2526 GAC>TAT, respektive 2526\_2537 del12 a 2527\_2538 del12 mají za následek stejnou změnu aminokyseliny.

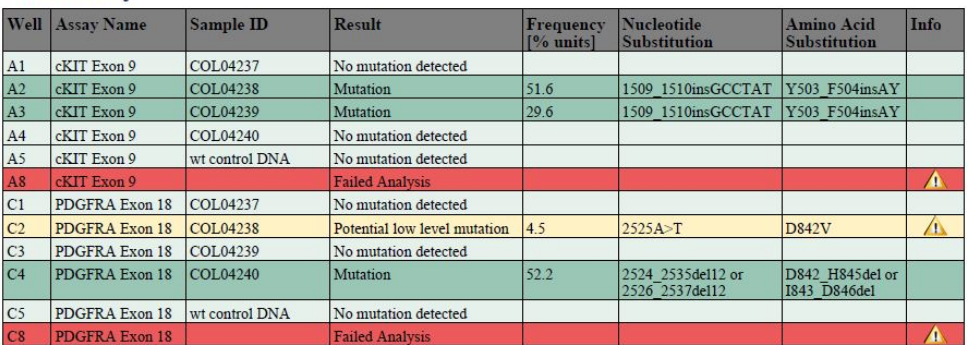

#### **Summary**

See detailed results below

NOTE: The result must be validated by comparing the observed peaks with the expected peak heights displayed as grey bars. For further information about data evaluation and result interpretation please refer to the handbook.

#### **Obrázek 2. Příklad přehledu výsledků analýzy modulu plug-in GIST RapidScreen Pyro**

## Interpretace výsledků a detekce mutací s nízkou úrovní výskytu

Je důrazně doporučeno, aby každý cyklus zahrnoval i vzorek divokého typu pro srovnání a jako kontrolu úrovní v pozadí.

**Důležité:** Hodnocení kvality "Check" (Ověřit) nebo "Failed" (Selhalo) může být vyvoláno neočekávaným uspořádáním píků. Tento jev může poukazovat na přítomnost neočekávané mutace, která není součástí analýzy dané ve zprávě v modulu plug-in. Takové vzorky by se měly analyzovat manuálně pomocí softwaru PyroMark Q24 a s ohledem na možnost přítomnosti neočekávaných mutací. Bližší informace viz příslušná příručka k sadě *therascreen GIST RapidScreen Pyro*.

**Důležité:** Pyrogram je nutné vždy porovnat s histogramem, který se zobrazí v podrobných výsledcích ve zprávě v modulu plug-in a lze jej zobrazit v softwaru PyroMark Q24 kliknutím pravým tlačítkem myši na okno "Pyrogram". Pyrogram je nutné zkontrolovat, zda se v něm nevyskytují neočekávané píky. Pokud naměřené píky výškově neodpovídají sloupcům histogramu a tento jev nelze vysvětlit vzácnými nebo neočekávanými mutacemi, není podle výsledku možné posoudit stav mutací. Doporučuje se provést novou analýzu vzorku.

**Důležité:** Vzorky s hlášenou potenciální mutací s nízkou úrovní výskytu (frekvence v rozmezí LOD až LOD + 3 % jednotek) je třeba analyzovat duplicitně se vzorkem s nemethylovanou kontrolní DNA. V takovém případě se zobrazí upozornění. Vzorek by měl být pokládán za pozitivní na výskyt mutace, jen pokud oba duplikáty potvrdí výsledek původní analýzy a budou zjevně odlišné od normální kontroly. V opačném případě by měl být vzorek posouzen jako divoký typ.

**Důležité:** K podrobnějšímu prozkoumání vzorků s hlášenou potenciální mutací s nízkou úrovní výskytu doporučujeme provést další analýzu vzorku ručně v softwaru PyroMark Q24, např. pro porovnání s frekvencí této mutace v kontrolním vzorku (podrobné pokyny viz příslušný protokol). Změřená frekvence převyšující LOB v kontrolním vzorku indikuje v odpovídajícím cyklu vyšší než běžnou hladinu pozadí, což může ovlivnit kvantifikaci alel zvláště u mutací s nízkou hladinou. V tomto případě podle hlášených potenciálních mutací s nízkou úrovní výskytu nelze posoudit stav mutací a doporučuje se provést novou analýzu vzorků s potenciální mutací s nízkou úrovní výskytu.

Aktuální licenční informace a odmítnutí odpovědnosti specifická pro výrobek jsou uvedeny v příslušné příručce pro sadu QIAGEN® nebo v příručce uživatele. Příručky a uživatelské návody sady QIAGEN jsou k dispozici na stránkách **www.qiagen.com**, nebo si je lze vyžádat u Technických služeb QIAGEN nebo svého lokálního distributora.

Ochranné známky: QIAGEN®, Sample to Insight®, Pyro®, Pyrogram®, PyroMark®, *therascreen*® (QIAGEN Group); Windows® (Microsoft Corporation). 1106190 02/2017 © 2017 QIAGEN, všechna práva vyhrazena. PROM-8092-002

Objednávky **www.qiagen.com/contact** | Technická podpora **support.qiagen.com** | Webová stránka **www.qiagen.com**